# ¿CÓMO OBTENGO USUARIO DE AUTOGESTIÓN?

La máxima autoridad debe entrar aquí **gep.cnrt.gob.ar** con su Clave Fiscal de AFIP. En la pantalla de Configuración, hacer clic en "usuarios".

Con el rol de ADMIN GRUPO, dicha persona puede tramitar los roles para as aplicaciones autorizadas por CNRT. En la sección de ayuda **autogestion.cnrt.gob.ar/seguridad/ayuda** hay una guía explicativa de la herramienta y el manual de uso.

## AUTOGESTIÓN DE EMPRESAS EN GEP

Ingresar a gep.cnrt.gob.ar en ingresar al Acceso Completo con clave fiscal.

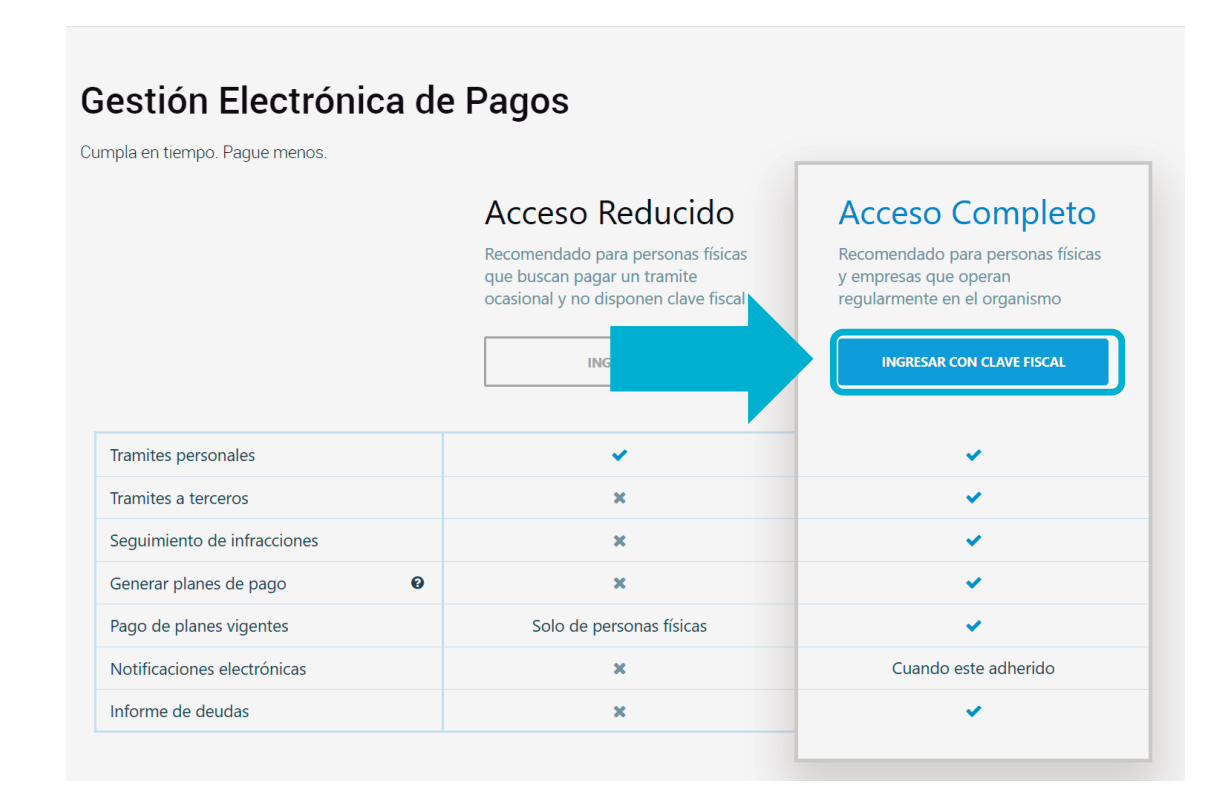

En la barra lateral izquierda hacer click en la silueta y luego en **Configuración de cuenta.**

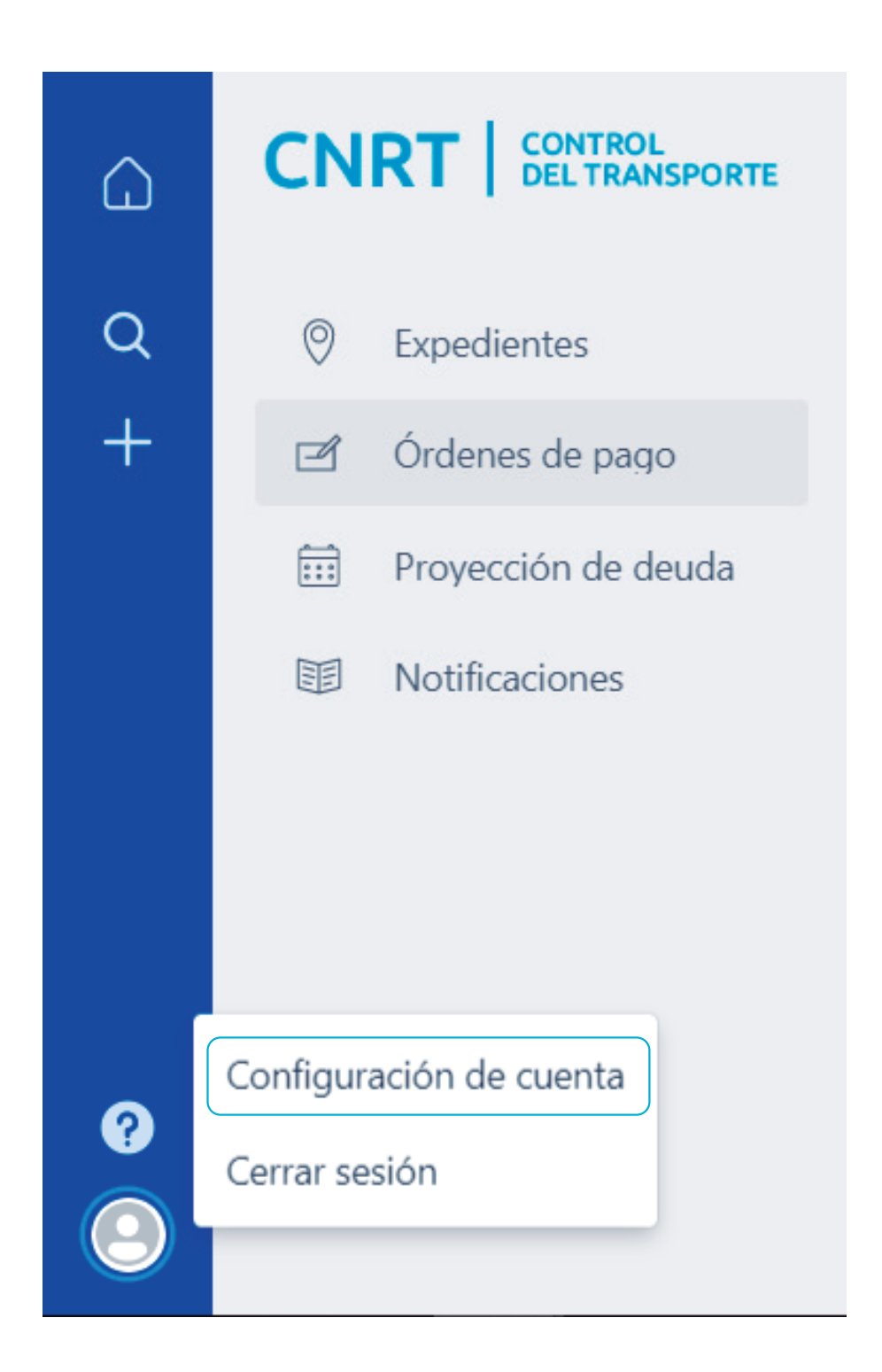

### En la pantalla de Configuración hacer click en **Usuarios.**

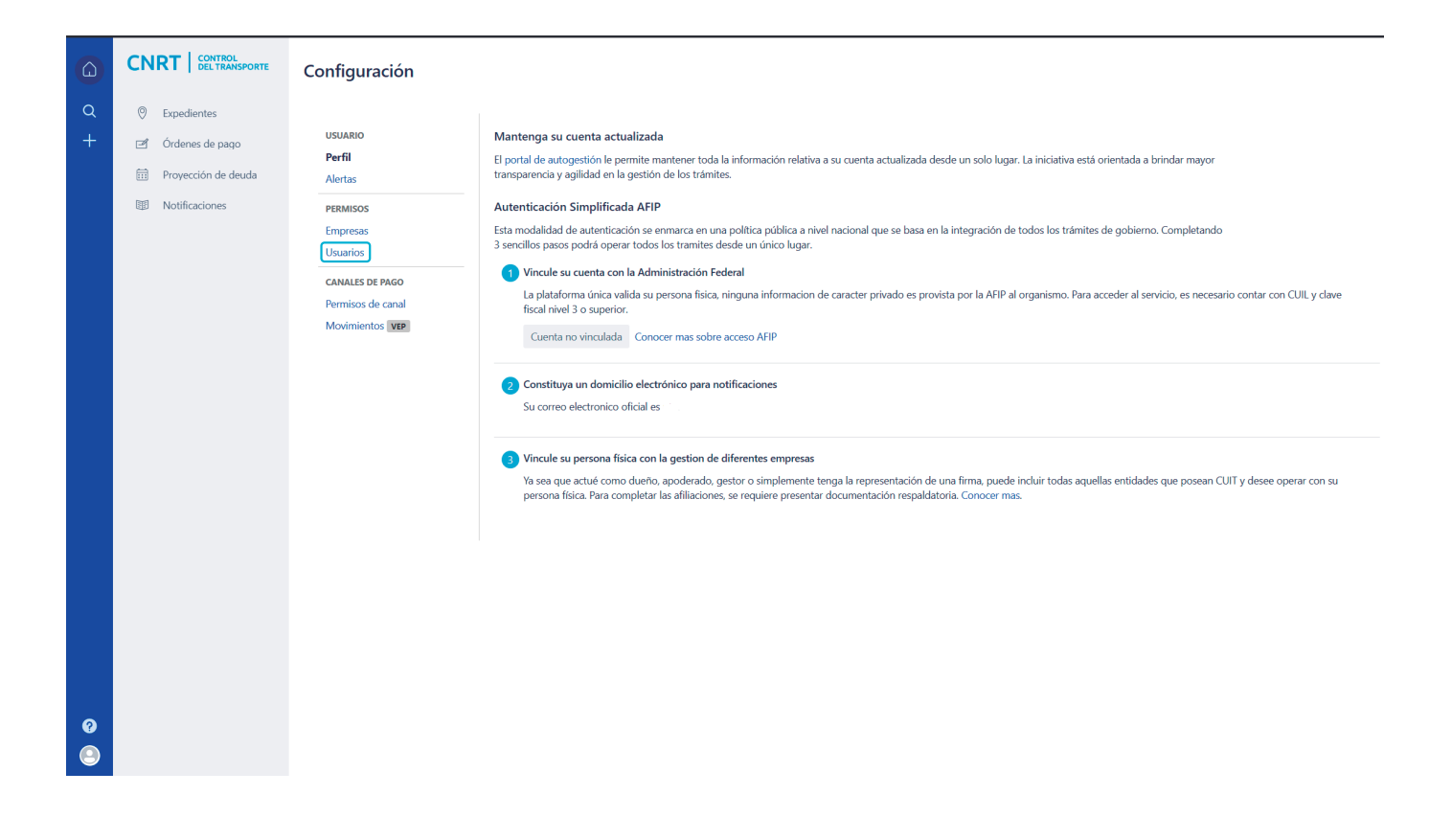

En esta pantalla visualizará su empresa y las personas relacionadas a ella.

Haciendo click sobre un usuario podrá visualizar los permisos que posee o que le pueden asignar:

En color verde verá los que tiene cda usuario. Podrá quitar los permisos que tengan un v haciendo click sobre ellos. Si el botón se torna color gris, habrá quitado el permiso.

En color gris los que puede asignar, para lo que deberá hacer click sobre el mismo. Si el botón se torna color verde, el permiso habrá sido otorgado.

También verá en color rojo el botón **Remover usuario** que quitará al usuario de la empresa.

#### Configuración

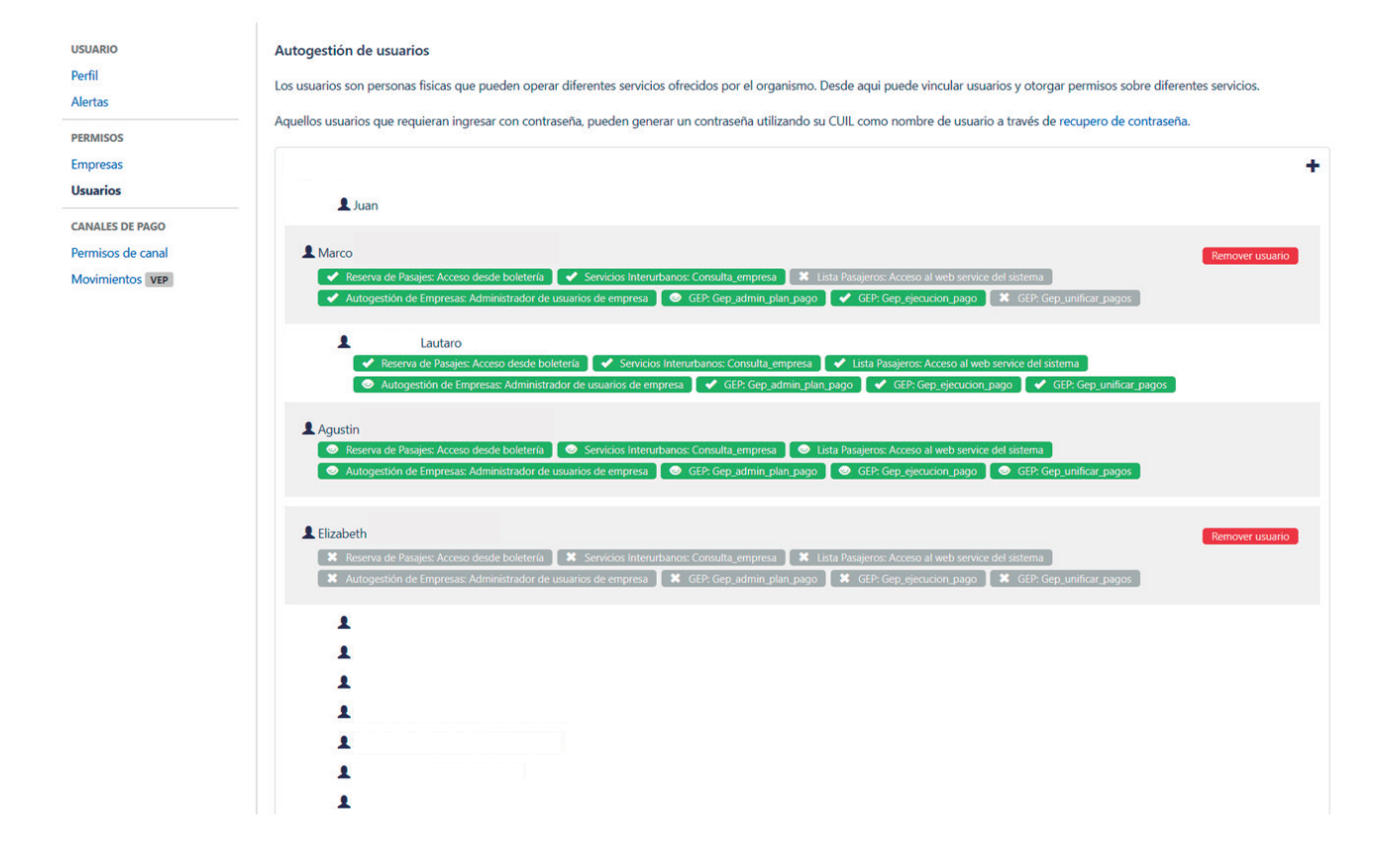

Para agregar un usuario deberá hacer click en el botón + al lado del nombre de la empresa.

Se abrirá una pantalla donde deberá agragar el CUIL del usuario que desea incorporar.

Una vez ingresado el CUIL, deberá hacer click en continuar y el usuario habrá sido relacionado a la empresa.

### Configuración

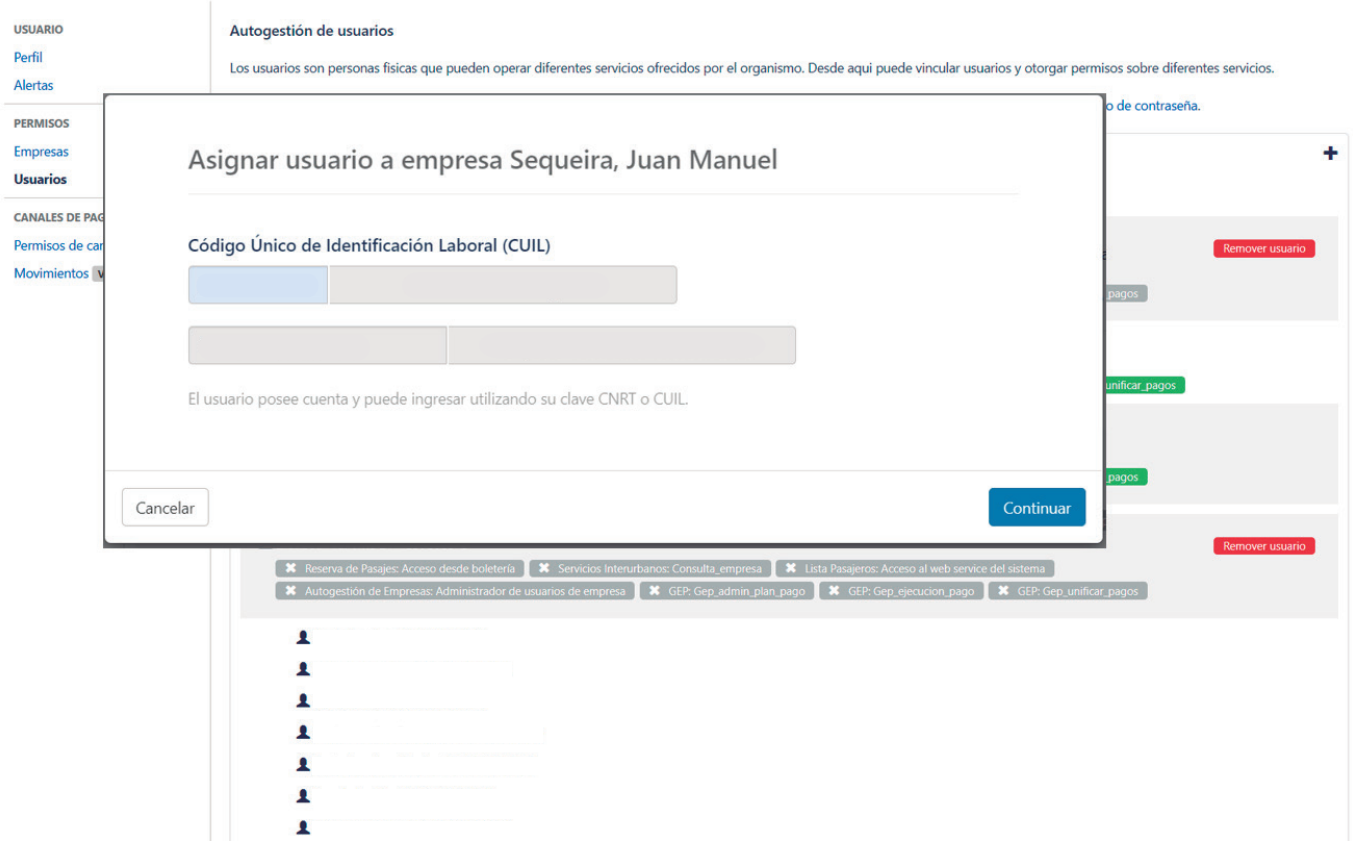